# **Add a filter option to your phone.**

The instructions below give you 2 options to add a filter to your phone to block ads in apps and reduce the number of flags your phone creates.

## **Option #1 Install the Weatec Filter for Phone app**

*This option is very easy to setup. A small one time fee of \$3.99 helps cover the developers costs.*

Go to the Play Store and search for (Weatec Filter for phone) or click the link below.

# **[https://play.google.com/store/apps/details?](https://play.google.com/store/apps/details?id=weatec.dnsfilter) [id=weatec.dnsfilter](https://play.google.com/store/apps/details?id=weatec.dnsfilter)**

After installing open the (Weatec filter for phone) app and you are now blocking ads and unacceptable content. The filter will continue to run in the back ground even if you close the app from the app drawer. If you have an issue where it

blocks acceptable content you can close the filter using the close button within the app. To re-enable just relaunch the app. *(This app uses a VPN for filtering and will conflict with other VPN connections.)*

# **Option #2 Private DNS via the Android setting menu**

*This option will give you the same filtering without a VPN.*

Get to your phone setting and search for Private DNS. Turn on Private DNS provider hostname and enter this link svjj7eoyhq.cloudflare-gateway.com Touch Save.

You are now setup, ads and unacceptable content are blocked.

### **The app or PrivateDNS, which one should I use?**

### **App**

The app gives you the ability to exclude apps from filtering. Allowing you some control of the filter.

Click Advanced setting, then app whitelist, Select the app you want to bypass

*Several people reported Google Maps doesn't work with the Private DNS filter setting.* 

### **PrivateDNS**

The Private DNS option will allow you to also use a separate VPN.

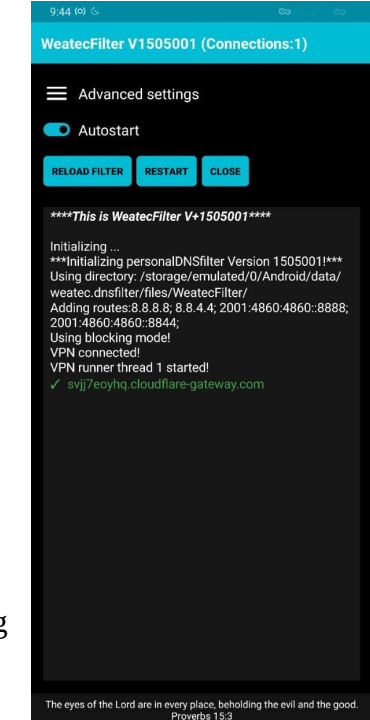

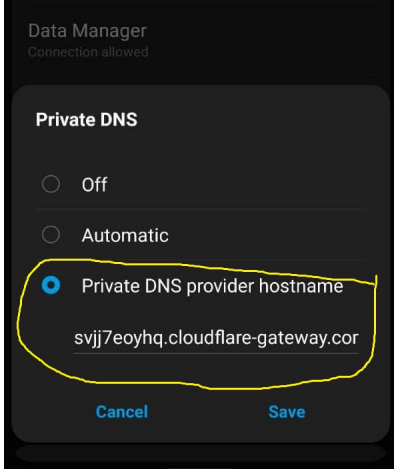

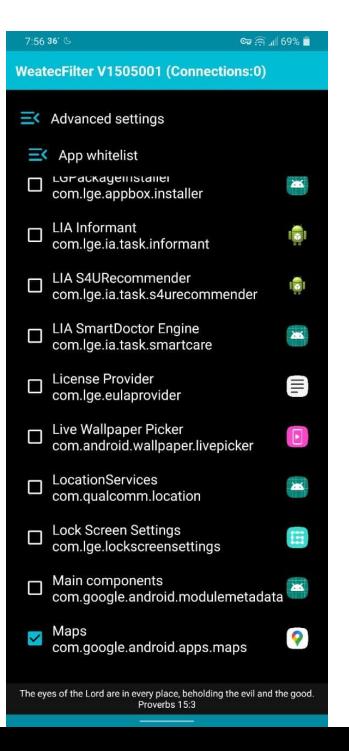